# STEP-BY-STEP EXERCISE

# **Narrative Scoring Scheme (NSS)**

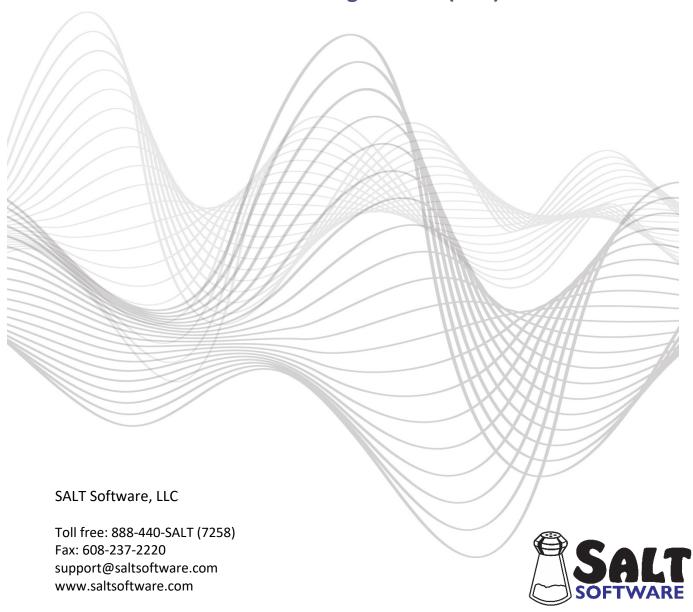

Revision date: December, 2020 Copyright© SALT Software, LLC. All rights reserved.

Step-by-step Exercise NSS, ESS, and PSS 1

### NSS

In this exercise you will apply the Narrative Scoring Scheme (NSS) scores to the transcript "Laura APNF" and compare her NSS scores to selected samples from the <u>Narrative Story Retell</u> reference database.

#### A. Start SALT

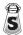

The SALT program begins with the Getting Started window. Click **Close** to close the dialogue box.

## B. Narrative Scoring Scheme (NSS)

- 1. Open the "Laura APNF" transcript.
  - Click the open icon or select File menu → Open....
  - Unless you changed the default transcript folder, the *My SALT Data\Transcripts* folder located within your *Documents* folder is displayed. Open the **Samples** folder and then the **Lesson Samples** folder.
  - Select the transcript file Laura APNF (not Laura APNF SI) from the "Lesson Samples" folder and then click the **Open** button. You should have Laura's transcript displayed on the screen. The analysis set should be "C&I Verbal Utts" and the transcript cut should be "Entire Transcript". Laura is retelling the story "A Porcupine Named Fluffy" by Helen Lester (1986).

### 2. Introduction to NSS

The Narrative Scoring Scheme (NSS) is an assessment tool developed to create a more objective narrative structure scoring system. It is based upon early work on story grammar analysis by Stein and Glenn, 1979, 1982. This scoring procedure combines many of the abstract categories of Story Grammar, adding features of cohesion, connecting events, rationale for characters' behavior, and referencing. Each of the scoring categories has specific, explicit examples to establish scoring criteria, reducing the abstract nature of the story grammar categories.

The NSS is scored using a 0 - 5 point scale for each of the following seven categories: 1) Introduction, 2) Character Development, 3) Mental States, 4) Referencing, 5) Conflict/Resolution, 6) Cohesion, and 7) Conclusion. Five (5) points are given for "proficient" use, 3 points for "emerging" or "inconsistent" use, and 1 point for "immature" or "minimal" use. Scores of 2 and 4 are used for intermediate performance. Scores of zero (0) are given for poor performance and for a variety of child errors including telling the wrong story, conversing with the examiner, not completing/refusing the task, using the wrong language (Spanish vs. English), abandoned utterances, unintelligibility, and when target components of the NSS are imitated. A score of NA (non-applicable) is given for mechanical/examiner/operator errors (e.g., interference from background noise, issues with recording (cut-offs, interruptions), examiner quitting before student does, examiner not following protocol, examiner asking overly specific or leading questions rather than open-ended questions or prompts). The scores for each characteristic can be considered individually or combined into a total composite score. Highest score=35.

- 3. View the NSS scoring guide from the SALT web stie.
  - Select Help menu → Online Resources → Scoring Guides. The web page containing the scoring guides should open in your browser.

Step-by-step Exercise NSS, ESS, and PSS 2

• Select **NSS Scoring Guide**. Look through the scoring guide.

This is a general guide to NSS scoring. For a rubric specific to the APNF story, select <u>NSS APNF Rubric</u> from the list of scoring guides. The NSS rubrics for all the stories included in the Narrative Story Retell database are available.

- 4. Insert NSS plus lines at the bottom of the transcript.
  - Select Edit menu → Insert Template → Narrative Scoring Scheme. The seven NSS plus lines are inserted at the bottom of your transcript.
- 5. Assign NSS scores.
  - Read the transcript and decide on the seven NSS scores (0-5). Don't worry about the accuracy of your scoring at this time. You will improve with practice and familiarity. Also, if you're not familiar with this story, you will have difficulty assessing the quality of Laura's narrative.
  - Type your seven NSS scores (0-5 or NA) at the end of the appropriate NSS plus lines.

Two independent coders from the SALT transcription lab assigned the following scores (*high scores - good story*):

= Narrative Scoring Scheme

+ Introduction: 4 + CharacterDev: 5 + MentalStates: 4 + Referencing: 5 + ConflictRes: 5 + Cohesion: 4 + Conclusion: 4

- 6. Summarize the NSS Scores.
  - Select Analyze menu → Narrative Scoring Scheme from the Macro Analysis section of the menu.
    The NSS scores are listed.
  - The NSS Composite Score at the end of the report is the sum of the individual scores.
- 7. Compare NSS Scores to samples from the <u>Narrative Story Retell</u> database.

The Narrative Scoring Scheme (NSS) scores were applied to all of the samples in the <u>Narrative Story</u> <u>Retell</u> database. All the samples in the <u>Bilingual Spanish/English Story Retell</u> and <u>Monolingual Spanish</u> Story Retell reference databases were also coded for NSS.

- Select **Database menu**  $\rightarrow$  **Select Database Samples and Settings**. You are presented with the "Select Database Samples" dialogue box.
- The Narrative Story Retell database is pre-selected based on the +Context line in Laura's transcript. If any other database is selected, click the **Select Database** button and select this database.

Step-by-step Exercise NSS, ESS, and PSS **3** 

- STEP 2: Select age, grade, and/or gender criteria.
  - Look at the criteria selections. The Age match is set at plus or minus 6 months. Laura's age is
    9;0. The database participants must be in the age range of 8;6 to 9;6 to be included.
  - Click Find Matched Samples and notice that 41 samples were matched by age.
- STEP 3: Select method used to equate samples by length.
  - The NSS scores are based on the 41 age-matched samples selected in STEP 2. Other measures, however, are affected by this selection. Keep the default, Same number of total words.
  - Click Find Equated Samples.
  - When presented with the list of matching samples, keep the first selection, 34 samples 259 words, and press OK to close the dialogue box.
- Press **OK** to keep these selection criteria.
- Select **Database menu > Narrative Scoring Scheme** from the Macro Analysis section of the menu.
- When prompted to select what the report is based on, select **Entire transcript** (*the only choice*) and click **OK**. There is a delay while the database samples are scanned.
- Look at the distribution of Laura's NSS scores compared to her age-matched peers.
- 8. Close all open windows but do not save the changes to Laura's transcript.
  - Select Window menu -> Close All. When prompted to save the transcript, select No.

## C. Exit the SALT Program

Click the X in the upper right-hand corner of the program window or select File menu → Exit.

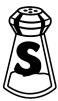